# Externe apparatuur Gebruikershandleiding

© Copyright 2010 Hewlett-Packard Development Company, L.P.

De informatie in deze documentatie kan zonder kennisgeving worden gewijzigd. De enige garanties voor HP producten en diensten staan vermeld in de expliciete garantievoorwaarden bij de betreffende producten en diensten. Aan de informatie in deze handleiding kunnen geen aanvullende rechten worden ontleend. HP aanvaardt geen aansprakelijkheid voor technische fouten, drukfouten of weglatingen in deze publicatie.

Eerste editie, januari 2010

Artikelnummer: 606080-331

#### **Kennisgeving over het product**

In deze handleiding worden de voorzieningen beschreven die op de meeste modellen beschikbaar zijn. Mogelijk zijn niet alle voorzieningen op uw computer beschikbaar.

# Inhoudsopgave

#### 1 USB-apparaat gebruiken

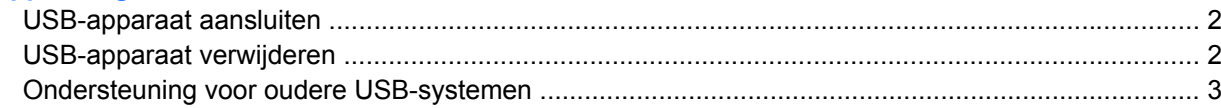

#### 2 1394-apparaat gebruiken

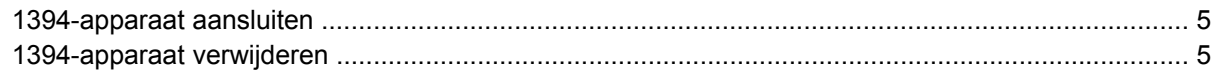

### 3 Dockingconnector gebruiken

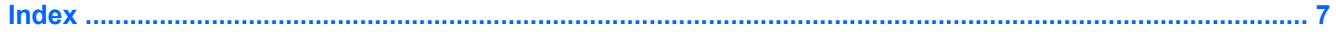

# <span id="page-4-0"></span>**1 USB-apparaat gebruiken**

USB (Universal Serial Bus) is een hardwarematige interface die kan worden gebruikt om een optioneel extern apparaat aan te sluiten, zoals een USB-toetsenbord, -muis, -drive, -printer, -scanner of -hub. U kunt deze apparaten aansluiten op de computer of op een optioneel dockingapparaat.

Voor bepaalde USB-apparatuur is extra ondersteunende software nodig. Deze wordt meestal met het apparaat meegeleverd. Raadpleeg de instructies van de softwarefabrikant voor meer informatie over apparaatspecifieke software. Deze instructies kunnen worden verstrekt bij de software of op schijf, of kunnen op de website van de fabrikant staan.

Afhankelijk van het model heeft de computer maximaal vier USB-poorten die apparaten voor USB 1.0, USB 1.1 en USB 2.0 ondersteunen. Een optioneel dockingapparaat of USB-hub biedt extra USBpoorten die met de computer kunnen worden gebruikt.

# <span id="page-5-0"></span>**USB-apparaat aansluiten**

- **VOORZICHTIG:** Gebruik niet te veel kracht bij het aansluiten van een USB-apparaat, om beschadiging van de USB-connector te voorkomen.
	- Als u een USB-apparaat wilt aansluiten op de computer, sluit u de USB-kabel van het apparaat aan op de USB-poort.

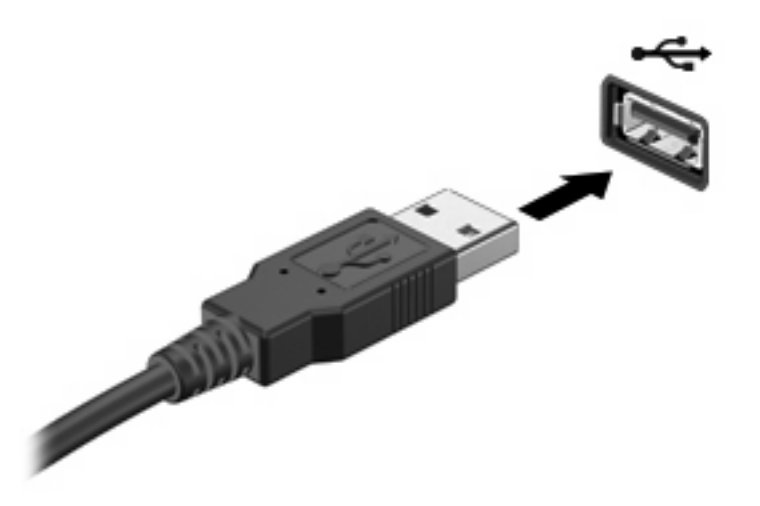

Wanneer het apparaat is gedetecteerd, geeft het systeem dit aan met een geluidssignaal.

**B** OPMERKING: De eerste keer dat u een USB-apparaat aansluit, verschijnt er een bericht in het systeemvak om aan te geven dat het apparaat wordt herkend door de computer.

## **USB-apparaat verwijderen**

△ **VOORZICHTIG:** Om te voorkomen dat gegevens verloren gaan of het systeem vastloopt, gebruikt u de volgende procedure om het USB-apparaat veilig te verwijderen.

**VOORZICHTIG:** Trek niet aan de kabel om een USB-apparaat los te koppelen, om beschadiging van de USB-connector te voorkomen.

U verwijdert een USB-apparaat als volgt:

- **1.** Klik op het pictogram **Hardware veilig verwijderen en media uitwerpen** in het systeemvak aan de rechterkant van de taakbalk.
- **OPMERKING:** U kunt het pictogram Hardware veilig verwijderen en media uitwerpen weergeven door te klikken op het pictogram **Verborgen pictogrammen weergeven** (de pijl aan de linkerkant van het systeemvak).
- **2.** Klik in de lijst op de naam van het apparaat.
- **B** OPMERKING: Er verschijnt een bericht dat het hardware-apparaat veilig kan worden verwijderd.
- **3.** Koppel het apparaat los.

## <span id="page-6-0"></span>**Ondersteuning voor oudere USB-systemen**

Ondersteuning voor oudere USB-systemen (standaard ingeschakeld) biedt de volgende mogelijkheden:

- Het gebruik van een USB-toetsenbord, -muis of -hub die is aangesloten op een USB-poort op de computer, tijdens het opstarten of in een MS-DOS-programma.
- Het starten of opnieuw opstarten van de computer vanaf een optioneel extern MultiBay apparaat of een optioneel USB-apparaat met voorzieningen om als opstarteenheid te fungeren.

Ondersteuning voor oudere USB-systemen is standaard ingeschakeld. U schakelt als volgt ondersteuning voor oudere USB-systemen in of uit:

- **1.** Zet de computer aan of start deze opnieuw op en druk op esc wanneer het bericht "Press the ESC key for Startup Menu" (Druk op de ESC-toets voor menu Opstarten) verschijnt.
- **2.** Druk op f10 om Computer Setup (Computerinstellingen) te openen.
- **3.** Selecteer met een cursorbesturingsapparaat of met de pijltoetsen **Systeemconfiguratie** en selecteer daarna **Device Configuration (Apparaatconfiguratie)**.
- **4.** Om de ondersteuning voor oudere USB-systemen te deactiveren, klikt u op **Disabled (Gedeactiveerd)** naast USB legacy support (Ondersteuning voor oudere USB-systemen).

 $-$  of  $-$ 

Om de ondersteuning voor oudere USB-systemen te activeren, klikt u op **Enabled (Geactiveerd)** naast USB legacy support (Ondersteuning voor oudere USB-systemen).

**5.** Om uw voorkeuren op te slaan en Computer Setup af te sluiten, klikt u op **Save (Opslaan)** in de linkerbenedenhoek van het scherm en volgt u de instructies op het scherm.

De voorkeursinstellingen zijn van kracht zodra de computer opnieuw is opgestart.

# <span id="page-7-0"></span>**2 1394-apparaat gebruiken**

IEEE 1394 is een hardwarematige interface waarmee een multimedia-apparaat of gegevensopslagapparaat met hoge snelheid wordt aangesloten op de computer. Voor scanners, digitale camera's en digitale camcorders is vaak een 1394-aansluiting vereist.

Voor bepaalde 1394-apparatuur is extra ondersteunende software nodig. Deze wordt meestal bij het apparaat geleverd. Raadpleeg de instructies van de softwarefabrikant voor meer informatie over apparaatspecifieke software. Deze instructies kunnen worden verstrekt bij de software of op schijf, of kunnen op de website van de fabrikant staan.

De 1394-poort ondersteunt ook IEEE 1394a-apparaten.

## <span id="page-8-0"></span>**1394-apparaat aansluiten**

- **VOORZICHTIG:** Gebruik niet te veel kracht bij het aansluiten van een 1394-apparaat, om beschadiging van de connectoren van de 1394-poort te voorkomen.
	- Als u een 1394-apparaat wilt aansluiten op de computer, sluit u de 1394-kabel van het apparaat aan op de 1394-poort.

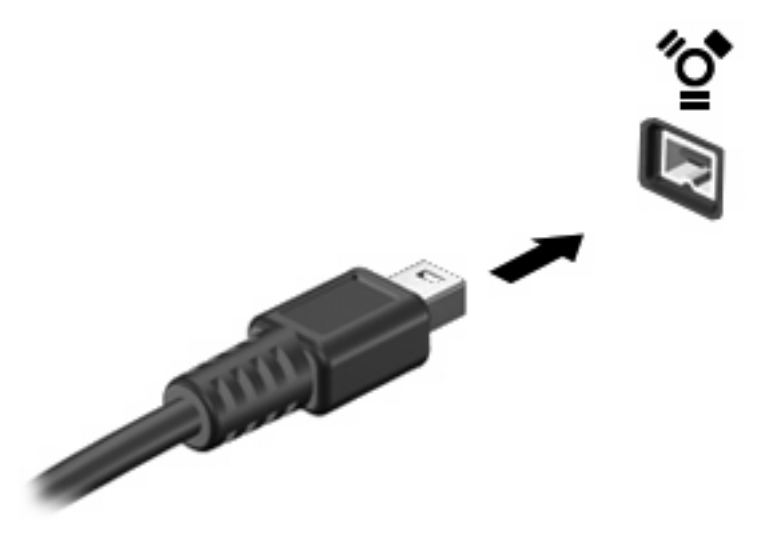

Wanneer het apparaat is gedetecteerd, geeft het systeem dit aan met een geluidssignaal.

## **1394-apparaat verwijderen**

**VOORZICHTIG:** Om te voorkomen dat gegevens verloren gaan of het systeem vastloopt, gebruikt u de volgende procedure om het 1394-apparaat veilig te verwijderen.

**VOORZICHTIG:** Trek niet aan de kabel om een 1394-apparaat los te koppelen, om beschadiging van de 1394-connector te voorkomen.

- **1.** Klik op het pictogram **Hardware veilig verwijderen en media uitwerpen** in het systeemvak aan de rechterkant van de taakbalk.
- **Formal OPMERKING:** U kunt het pictogram Hardware veilig verwijderen en media uitwerpen weergeven door te klikken op het pictogram **Verborgen pictogrammen weergeven** (de pijl in het systeemvak).
- **2.** Klik in de lijst op de naam van het apparaat.
	- **Formal COPMERKING:** Er verschijnt een bericht dat het hardware-apparaat veilig kan worden verwijderd.
- **3.** Koppel het apparaat los.

# <span id="page-9-0"></span>**3 Dockingconnector gebruiken**

Met de dockingconnector kunt u de computer aansluiten op een optioneel dockingapparaat. Een optioneel dockingapparaat biedt extra poorten en connectoren die met de computer kunnen worden gebruikt.

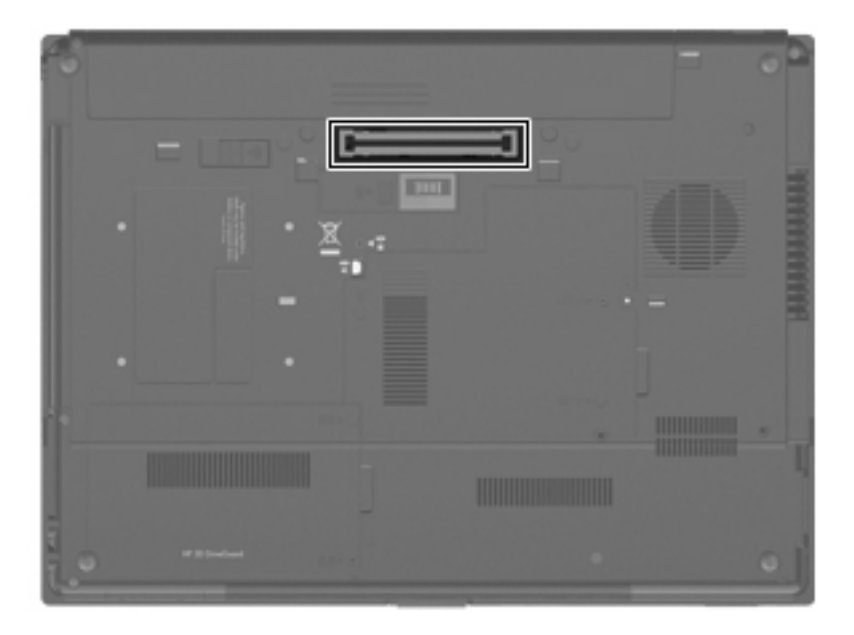

# <span id="page-10-0"></span>**Index**

#### **Symbolen en getallen**

1394-apparaten aansluiten [5](#page-8-0) beschrijving [4](#page-7-0) stopzetten [5](#page-8-0) 1394-kabel, verbinden [5](#page-8-0) 1394-poort [4](#page-7-0)

### **D**

Dockingconnector [6](#page-9-0)

### **H**

Hubs [1](#page-4-0)

#### **K**

Kabels 1394 [5](#page-8-0) USB [2](#page-5-0)

## **P**

Poorten 1394 [4](#page-7-0) USB [1](#page-4-0)

### **U**

USB, ondersteuning voor oudere systemen [3](#page-6-0) USB-apparaten stopzetten [2](#page-5-0) verwijderen [2](#page-5-0) USB-apparatuur aansluiten [2](#page-5-0) beschrijving [1](#page-4-0) USB-hubs [1](#page-4-0) USB-kabel, aansluiten [2](#page-5-0) USB-poorten, herkennen [1](#page-4-0)

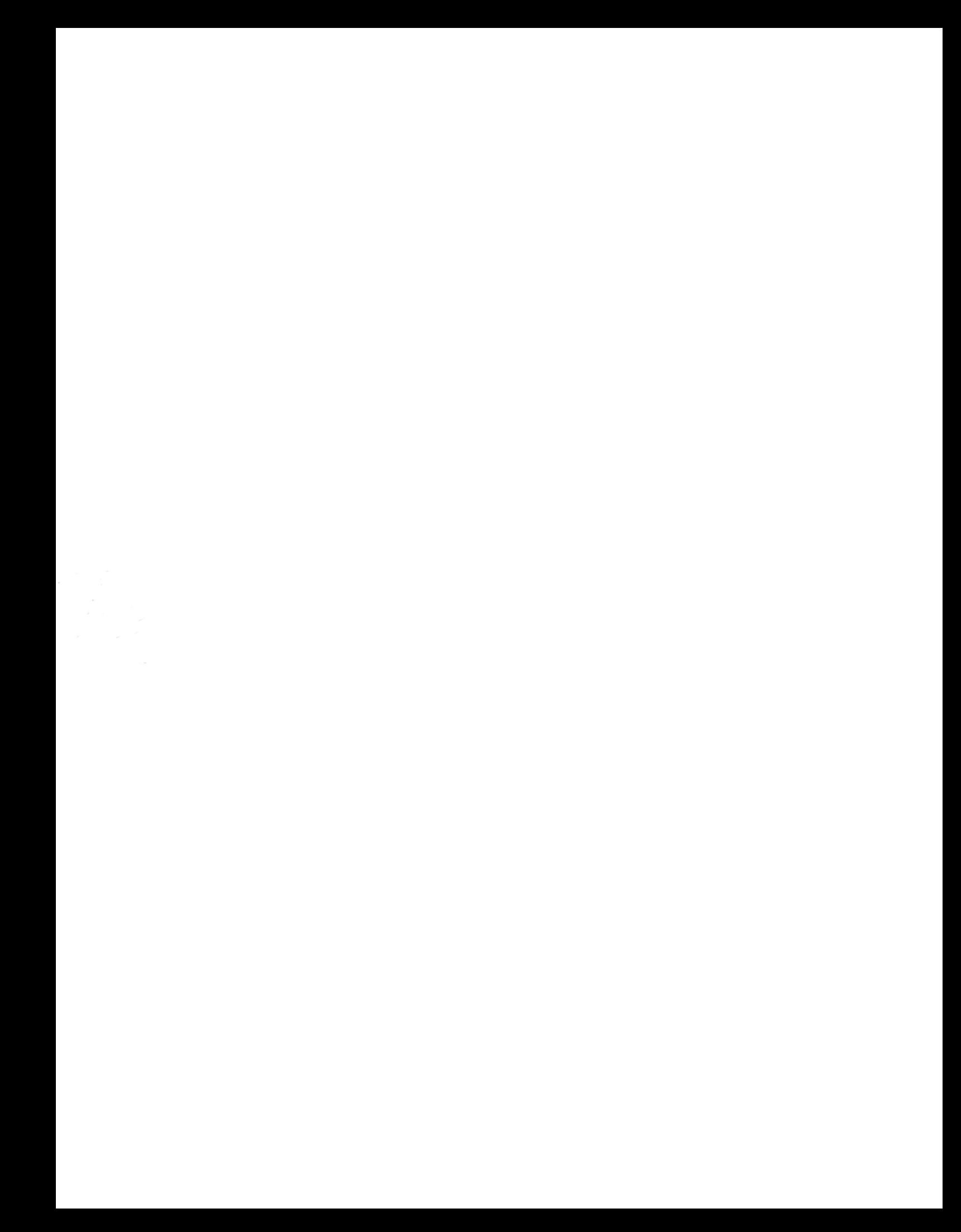